## **Registrierung zum STADTRADELN**

## unter<https://www.stadtradeln.de/registrieren>

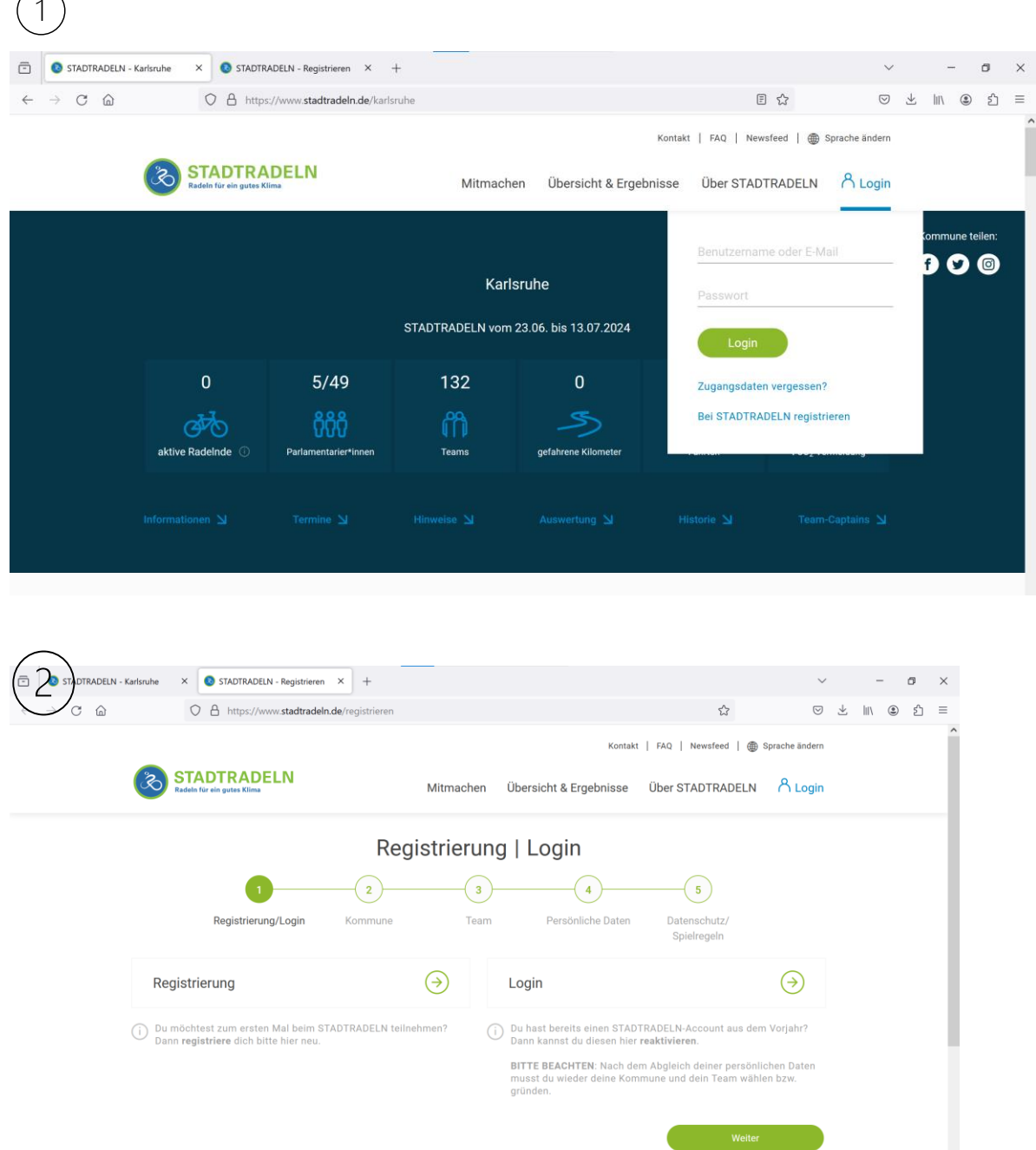

Klicke auf "Registrierung", falls du im letzten Jahr noch nicht für das STADTRADELN angemeldet warst. (Weiter bei  $(3)$ )

Wenn du schon einmal mitgemacht hast, kannst du auf "Login" klicken und alle deine Daten von letztem Jahr übernehmen. Wähle das Team "St. Dominikus Gymnasium" und deine eigene Klasse als Unterteam aus. Damit bist du wieder angemeldet. Die gleichen Anmeldedaten kannst du für die App zum STADTRADELN übernehmen (siehe Punkt 7).

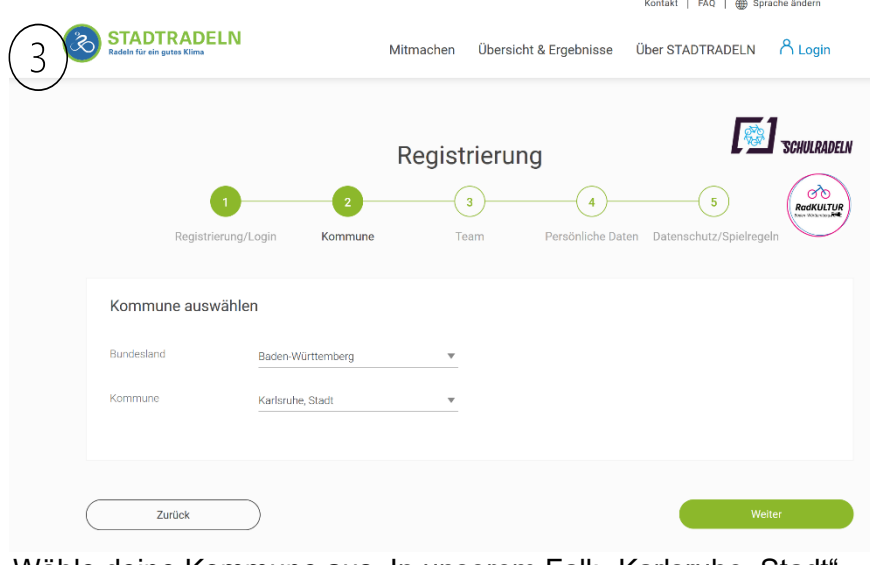

Wähle deine Kommune aus. In unserem Fall: "Karlsruhe, Stadt"

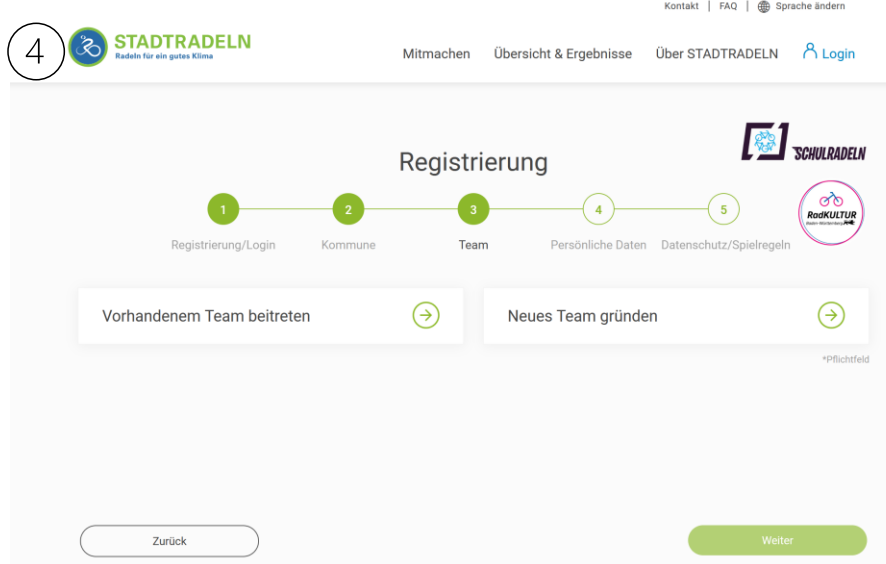

Klicke auf "Vorhandenem Team beitreten" und wähle das Team "St. Dominikus Gymnasium" und deine Klasse (z.B. 5a, 7b, 10c, …) als Unterteam aus.

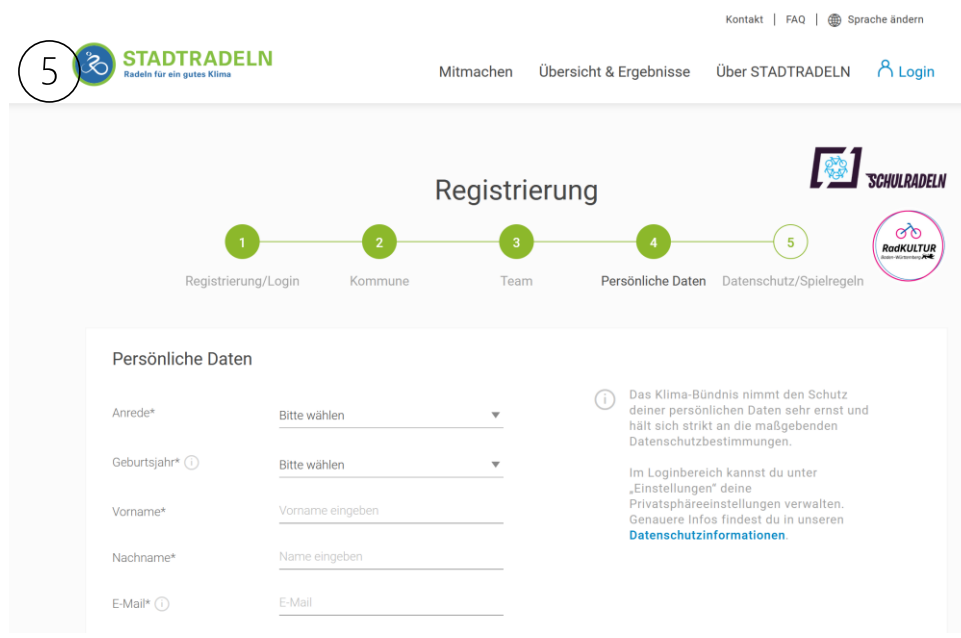

Gib deine persönlichen Daten in den entsprechenden Feldern ein.

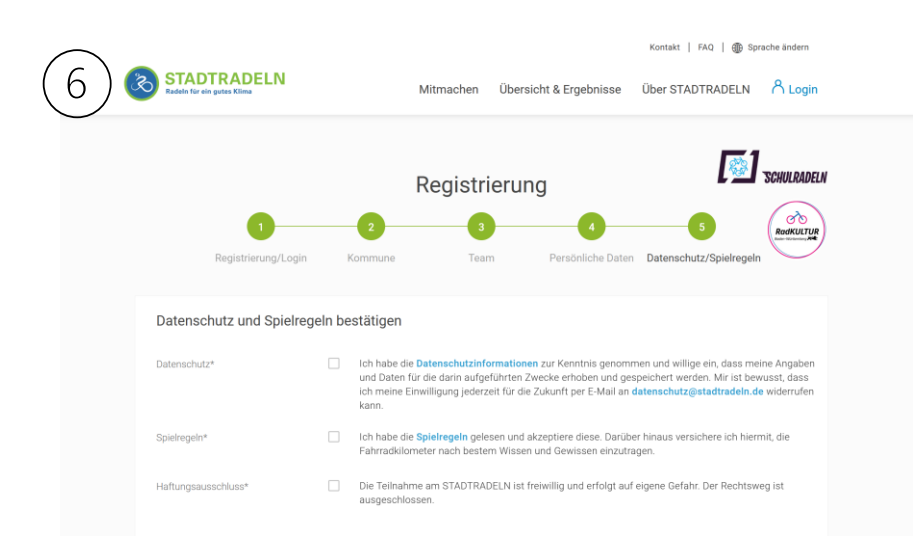

Bestätige den Datenschutz, die Spielregeln und den Haftungsausschluss. Anschließend erhältst du eine Mail, um dein Konto zu bestätigen.

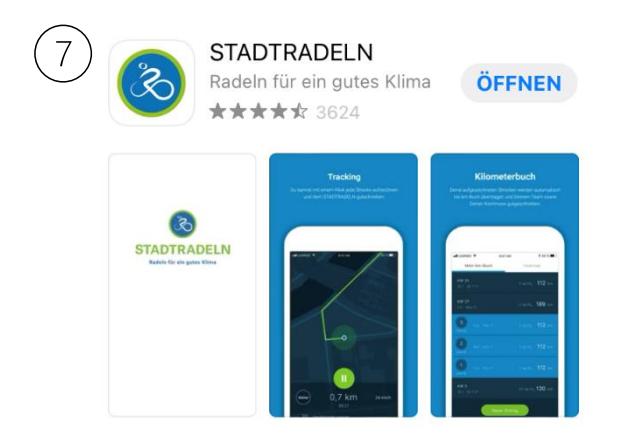

Lade dir jetzt die STADTRADELN-App herunter, um mit dem Tracken zu starten. Jede Strecke kann von dir ganz einfach aufgezeichnet werden, egal, wohin du fährst.

Du kannst die Kilometer aber auch nachtragen, wenn du dein Handy beim Radfahren nicht dabeihast. Dafür meldest du dich am Laptop auf der STADTRADELN-Seite mit deinem Profil an und kannst unter "Mein km-Buch" deine gefahrenen Strecken zu Hause nachtragen. Nach dem 21tägigen Aktionszeitraum hast du noch sieben Tage Zeit, Fahrten und Kilometer, die du innerhalb des Aktionszeitraums geradelt bist, in dein km-Buch nachzutragen.

Und jetzt kann es losgehen!  $\odot$